# **CMi4110 / WZU-LR MCM intégré pour Landis+Gyr UH50/UC50, LoRaWAN**

# **INTRODUCTION**

Le CMi4110 est un module de communication de compteur intégré qui se monte dans un compteur Landis+Gyr UH50 ou un intégrateur UC50 pour transmettre des données de mesure via un réseau LoRaWAN. Pour obtenir une description complète du produit ou des informations en d'autres langues, rendez-vous sur le site Web d'Elvaco AB : http://www. elvaco.com.

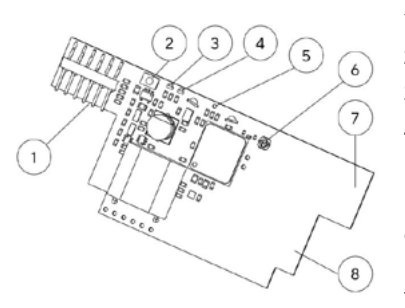

- 1. Interface de compteur
- 2. Bouton-poussoir
- 3. LED verte
- 4. LED rouge
- 5. Interrupteur antisabotage (en option)
- 6. Connexion d'antenne externe (en option)
- 7. Antenne LoRaWAN
- 8. Antenne NFC

# **MONTAGE**

Le CMi4110 se monte dans l'emplacement de module 2 (emplacement de carte droit) dans un compteur Landis+Gyr UH50 avec version de logiciel 5.15 ou supérieure ou dans un intégrateur Landis+Gyr UC50 avec version de logiciel 8.06 ou supérieure. Saisissez l'unité par ses bords extérieurs et enfoncez-la avec précaution dans l'emplacement de carte.

## **REMARQUE**

Le produit est sensible aux décharges électrostatiques (ESD). Ne manipulez le produit que dans des environnements protégés contre les ESD.

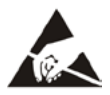

## **ANTENNE**

Le CMi4110 est disponible en deux modèles : CMi4110Int qui utilise une antenne PCB interne et CMi4110Ext qui utilise une antenne externe. Utilisez la connexion SMA (6) de l'unité pour connecter l'antenne externe.

## **REMARQUE**

Veillez à ce que l'antenne soit montée à au moins 0,5 mètre du compteur.

## **ACTIVATION**

Le CMi4110 est réglé sur le mode passif à la livraison. Ceci signifie qu'aucun message n'est envoyé depuis le module. Le module peut être activé comme suit :

**À l'aide du bouton-poussoir du module :** Maintenez enfoncé le bouton-poussoir (2) pendant au moins 5 secondes jusqu'à ce que la diode LED verte s'allume.

**À l'aide de l'application Elvaco OTC :** Ouvrez l'application Elvaco OTC (téléchargeable depuis Google Play) et scannez le module (assurezvous que la connexion NFC est activée sur le téléphone). Au besoin, retirez le panneau avant du compteur. Passez au mode Apply, réglez « Power mode » sur « active » et cliquez sur « Apply settings ». Placez le téléphone avec le dos contre le côté droit du compteur, parallèlement au module. Les nouveaux paramètres sont appliqués via NFC.

Au démarrage, les diodes verte et rouge s'allumeront pendant une seconde. Le module tentera ensuite de se connecter au réseau LoRaWAN. Chaque tentative est indiquée par un bref clignotement de la diode LED verte. Lorsque l'unité a réussi à se connecter au réseau, la diode LED verte restera allumée pendant 8 secondes.

Si le module ne réussit pas à se connecter au réseau LoRaWAN après 6 tentatives, il attendra une heure avant de réessayer afin d'économiser la pile. Pour démarrer manuellement une nouvelle tentative, utilisez le bouton-poussoir de l'unité (2).

# **ÉTALONNAGE INITIAL DU DÉBIT DE DONNÉES**

À l'activation, le CMi4110 commencera par envoyer des messages toutes les minutes afin de permettre au réseau LoRaWAN de régler de manière optimale le débit de données. Au bout de 2 minutes, le module commencera à utiliser ses paramètres normaux où l'intervalle de transmission est défini par la configuration de l'unité.

# **CONFIGURATION DE L'UNITÉ**

Avant d'activer le module, vérifiez que vous appliquez le profil de configuration correct via l'application mobile d'Elvaco. Les paramètres sont transmis à l'unité via NFC.

**Join EUI -** Le paramètre Join EUI est utilisé pour identifier le serveur d'applications auquel le module doit transmettre les données. Join EUI est généré par Elvaco et est en standard 0000000000000000 pour toutes les unités CMi4110.

**Activation type -** Il y a deux modes d'activation pour le CMi4110 : Overthe-air activation (OTAA) et Activation by personalization (ABP). Elvaco recommande vivement d'utiliser le mode OTAA, où toutes les clés de réseau sont générées automatiquement chaque fois que le module se connecte au réseau LoRaWAN. Avec le mode ABP, toutes les clés sont générées manuellement et maintenues constantes au fil du temps.

**Application key -** La clé d'application pour chaque unité est générée par Elvaco et utilisée dans le mode OTAA pour créer des clés de réseau lorsque le module se connecte au réseau LoRaWAN. Les clés sont gérées en toute sécurité par la solution OTC d'Elvaco, qui inclut l'application mobile pour la configuration.

**Message format -** Le CMi4110 supporte quatre différents types de messages : Standard, Ccompact, JSON et Scheduled-daily redundant. Vous trouverez plus d'informations sur la structure et le contenu de ces types de messages dans le manuel d'utilisation du produit.

**Transmit interval -** Le paramètre d'intervalle de transmission est utilisé pour définir la fréquence à laquelle le module envoie des messages.

**EcoMode -** L'activation d'EcoMode permet d'obtenir une autonomie de 11 ans. Le tableau EcoMode est ensuite utilisé pour déterminer la fréquence à laquelle le module doit transférer des données pour chaque débit. Si l'intervalle de transmission dépasse la limite indiquée dans le tableau EcoMode, il sera réduit en conséquence.

**Configuration lock -** Le CMi4110 comporte une fonction de verrouillage qui permet d'empêcher les personnes non autorisées d'accéder aux paramètres du produit. Lorsque le verrouillage de configuration est activé, l'utilisateur doit posséder une clé Product Access Key pour accéder à l'unité. Les clés sont gérées en toute sécurité par la solution OTC d'Elvaco, qui inclut l'application mobile pour la configuration.

Une fois la configuration souhaitée paramétrée, placez le téléphone avec le dos face au côté droit du compteur, parallèlement au module, et appuyez sur **Apply settings**. Maintenez le téléphone immobile jusqu'à ce qu'il vibre trois fois. Ceci confirme que les paramètres ont pu être transmis à l'unité via NFC.

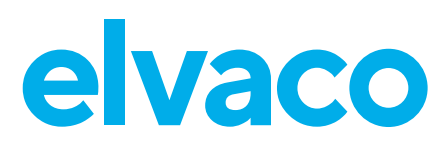

## **CONFIGURATION DU SERVEUR**

Avant que le CMi4110 ne puisse envoyer des messages à un serveur d'applications, des informations sur l'unité doivent être ajoutées au serveur de réseau. Plus précisément, les paramètres suivants doivent être enregistrés afin que le serveur de réseau puisse livrer et décoder les messages en provenance du module :

- Device EUI (numéro à 16 chiffres imprimé sur l'étiquette de l'unité)
- Clé d'application
- Join EUI

## **REMARQUE**

Si le mode d'activation est réglé sur « ABP », il n'est pas nécessaire d'enregistrer la clé d'application dans le serveur de réseau. À la place, les paramètres suivants doivent être enregistrés : Network session key, Application session key et Device address.

# **CARACTÉRISTIQUES TECHNIQUES**

#### **Caractéristiques mécaniques**

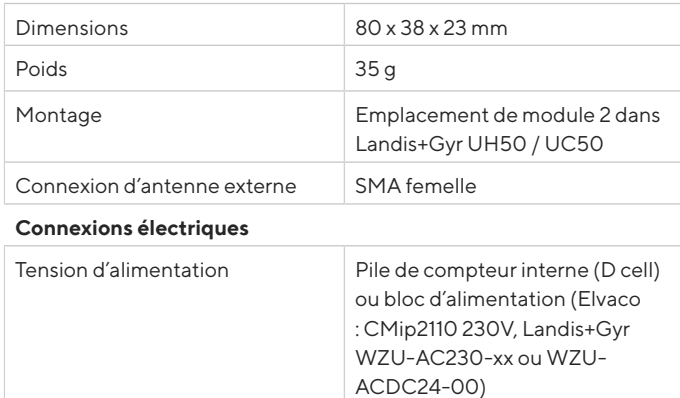

#### **Propriétés électriques**

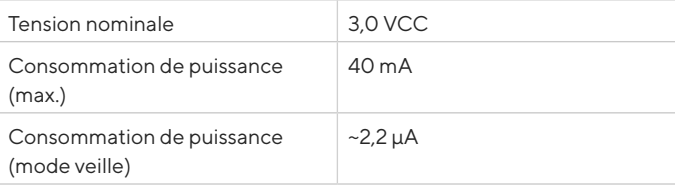

#### **Caractéristiques environnementales**

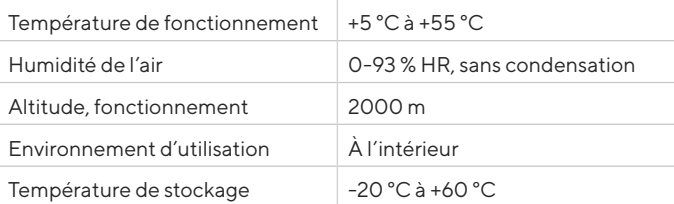

## **Caractéristiques radio**

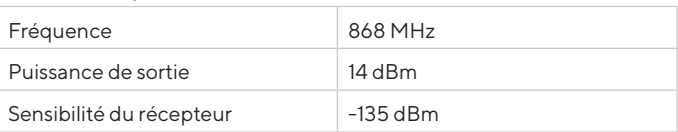

#### **Caractéristiques LoRaWAN**

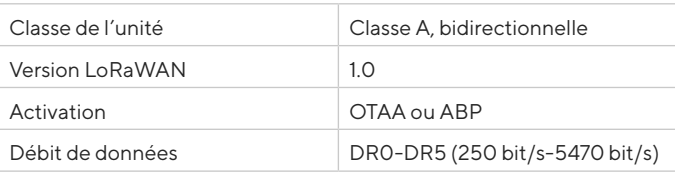

## **Interface utilisateur**

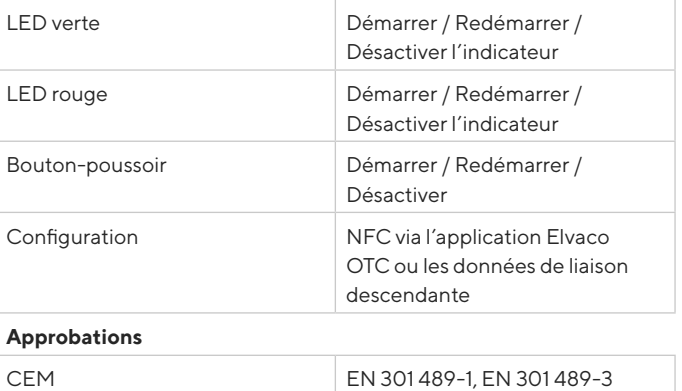

# **SÉCURITÉ**

La garantie ne couvre pas les dommages au produit entraînés par une utilisation autre que celle décrite dans ce manuel. Elvaco AB ne peut être tenu responsable pour les blessures ou autres dommages causés par une utilisation autre que celle décrite dans ce manuel.

## **COORDONNÉES**

## **Support technique d'Elvaco AB :**

Téléphone : +46 300 434300 E-mail : support@elvaco.com Web : www.elvaco.com

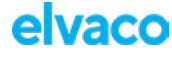

**EU DECLARATION OF CONFORMITY**

## **This declaration of conformity is issued under the sole responsibility of the manufacturer: Elvaco AB, Kabelgatan 2T, S-434 37 Kungsbacka, Sweden.**

# **Product Year of CE-marking** CMi4110Int / CMi4110Ext 2018

The object(s) of the declaration listed above is in conformity with the relevant<br>Community harmonization legislation:<br>EMC Directive 2014/30/EU<br>Radio Equipment Directive 2014/53/EU<br>RoHS 2011/65/EU

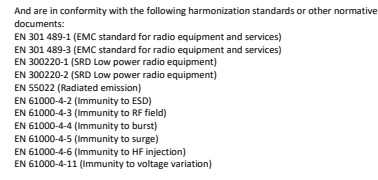

Kungsbacka, Sueden, 2018-06-26<br>lain Huch .<br>wid Vonasek, CEO